# Installation guide

Telstra Internet Direct 50Mbps or 100Mbps with a Meraki MX65W Security Appliance

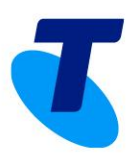

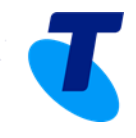

#### **Table of contents**

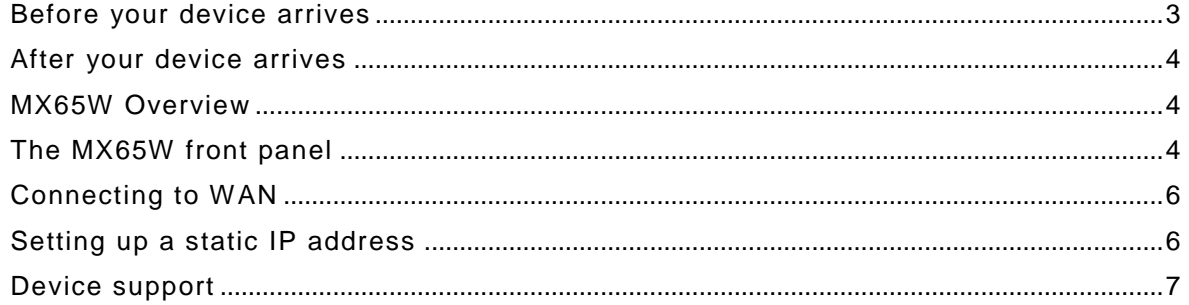

TELSTRA CORPORATION LIMITED (ABN 33 051 775 556) | PRINTED 18/10/18<br>DRAFT| TELSTRA UNRESTRICTED | TELSTRA-ID-SYSTEM GENERATED IF EDMS | TID 50M & 100M MERAKI MX65W INSTALLATION GUIDE

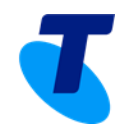

## <span id="page-2-0"></span>**Before your device arrives**

In order to manage and configure devices, you'll first need to create an account in Dashboard, if you don't have one already. For instructions on creating a Dashboard account, Creating a Network and Adding Devices and Licenses, please refer to Meraki's Getting Started guide:

#### [https://documentation.meraki.com/Getting\\_Started](https://documentation.meraki.com/Getting_Started)

For your Telstra Internet Direct service to operate at the maximum rate, you are advised to shape your outbound traffic on the Security Appliance. Within our network we police the rate of your service at 50 Mbps or 100Mbps. Therefore, you should rate limit your outbound traffic to slightly below this value  $-47$  Mbps is recommended. This will ensure the burst rate on the Security Appliance does not exceed our policer. Failure to apply shaping outbound may result in below par speeds being achieved.

Configure outbound traffic shaping as follows:

- 1. Login to the Meraki dashboard
- 2. Select Security Appliance.
- 3. Under Configure, select Traffic Shaping
- 4. Set the Uplink configuration for WAN 1 to the values shown below

Traffic shaping

Uplink configuration

<span id="page-2-1"></span>WAN 1

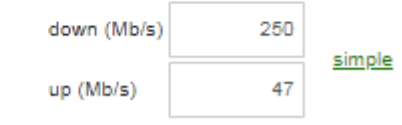

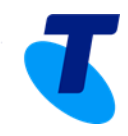

## **After your device arrives**

Please ensure you wait for your Telstra Internet Direct Completion Advice before attempting to install your Meraki MX Security Appliance.

## <span id="page-3-0"></span>**MX65W Overview**

The Meraki MX65W is an enterprise security appliance designed for distributed deployments that require remote administration. It is ideal for network administrators who demand both ease of deployment and a state-of-the-art feature set.

## <span id="page-3-1"></span>**The MX65W front panel**

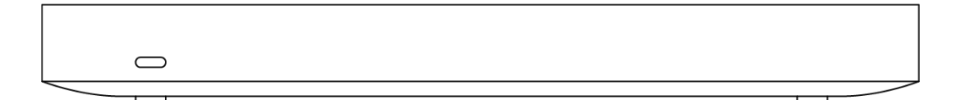

#### *Status Indicator*

The MX65W uses an LED to inform the user of the device's status. LED patterns and their meanings are described below.

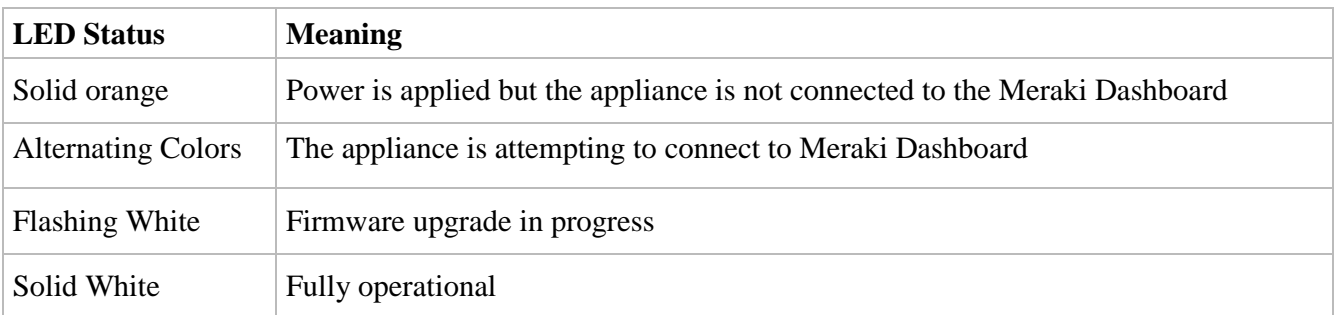

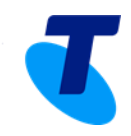

#### *The MX65W back panel*

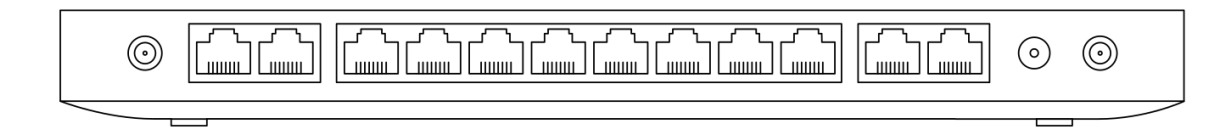

Additional functions on the back panel are described below, from left to right.

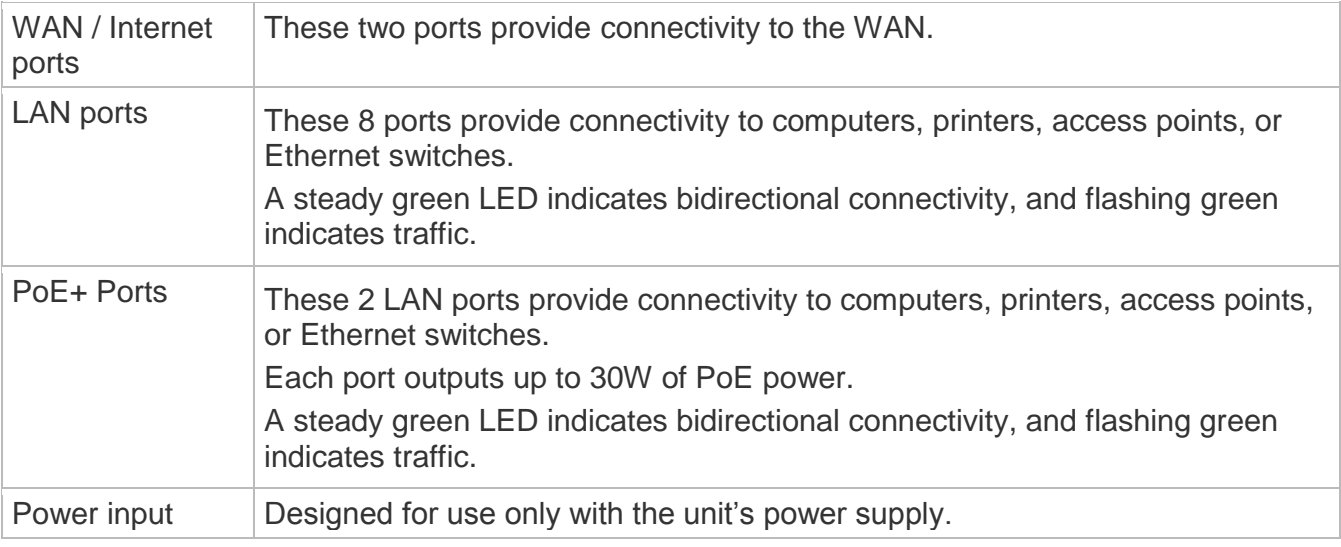

#### *The MX65W side panel*

Additional functions on the back panel are described below, from left to right.

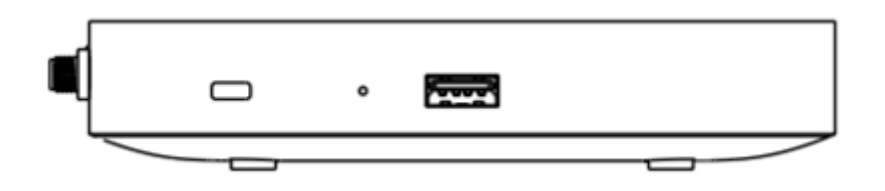

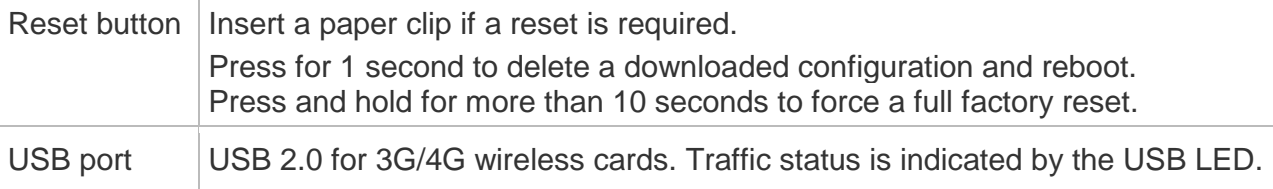

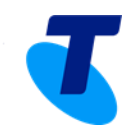

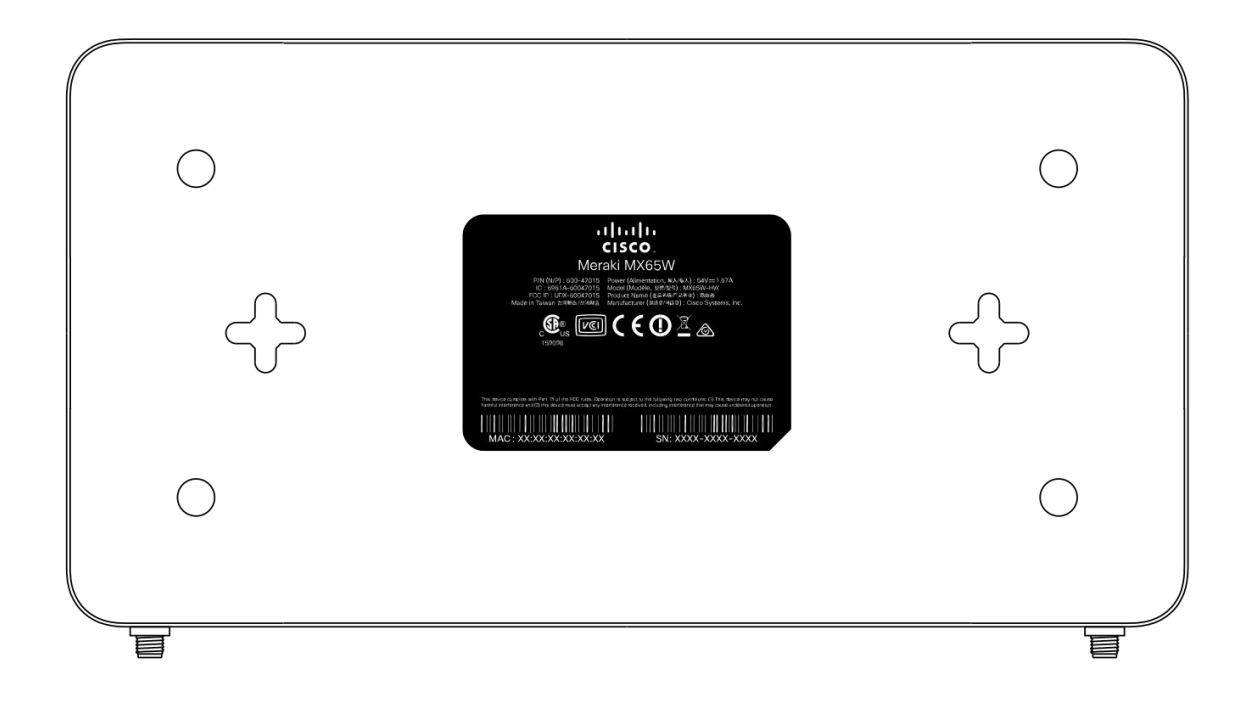

Please note that the serial number is located on the product label at the bottom panel of MX65W

# <span id="page-5-0"></span>**Connecting to WAN**

All Meraki MX devices must have an IP address. This section describes how to configure your local area network before you deploy it. A local management web service, running on the appliance, is accessed through a browser running on a client PC. This web service is used for configuring and monitoring basic ISP/WAN connectivity.

#### <span id="page-5-1"></span>**Setting up a static IP address**

To ensure that the client PC is redirected to the local web service in the following step, you must disable all other network services (ex: wi-fi) on your client machine.

Do the following to configure basic connectivity and other networking parameters:

- 1. Using a client machine such as a laptop, connect to one of the **LAN** ports of the MX.
- 2. Using a browser on the client machine, access the appliance's built-in web service by browsing to [http://setup.meraki.com.](http://setup.meraki.com/) (You do not have to be connected to the Internet to reach this address)
- 3. Click **Uplink configuration** under the **Local status** tab. The default credentials use the device serial number as the username, with a blank password field.
- 4. Choose **Static** for the **IP Assignment option**.
- 5. Enter the IP address, subnet mask, default gateway IP and DNS server information provided in you Telstra Internet Direct Completion Advice.

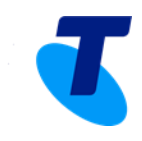

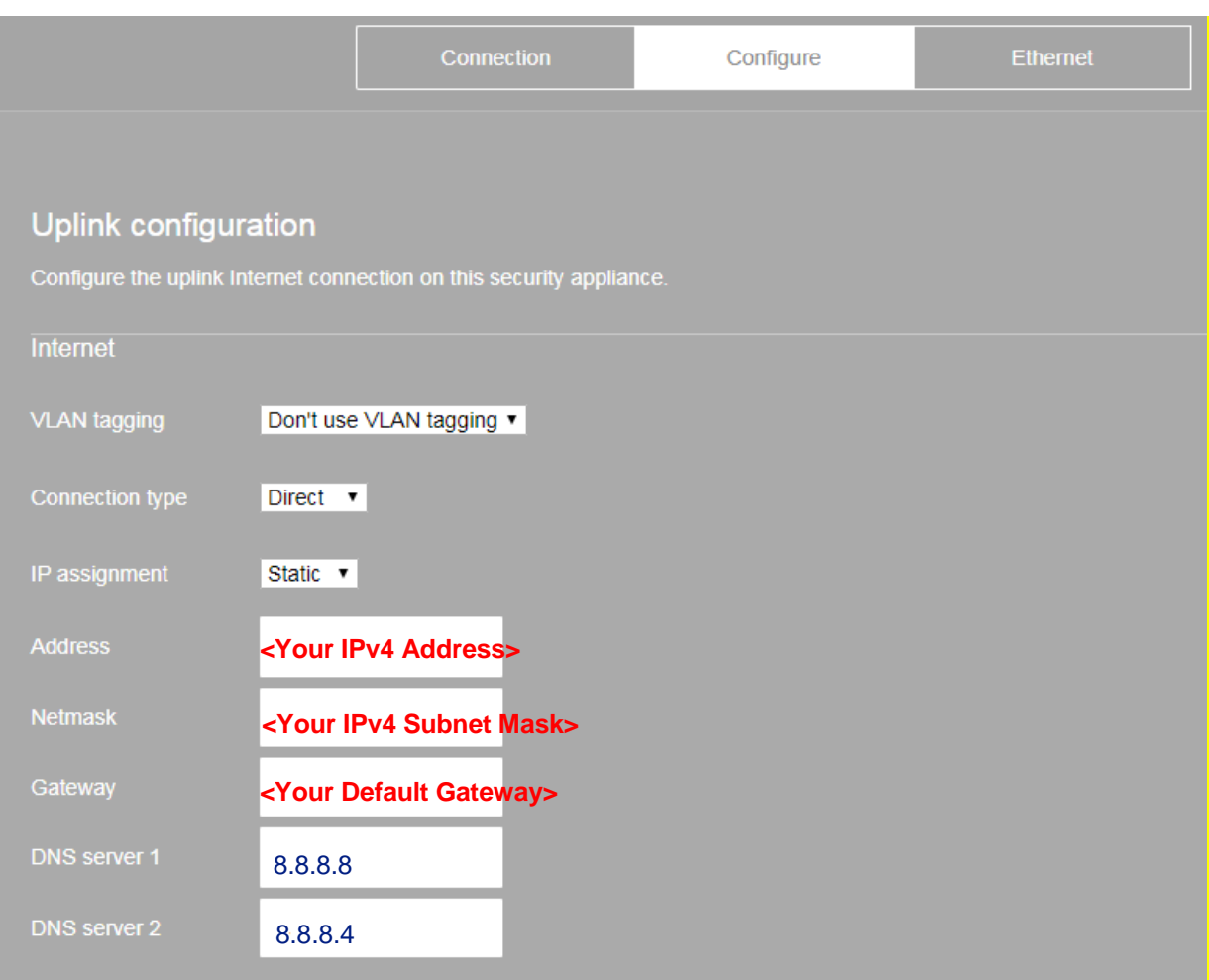

For more information on setting up your device please refer to the MX65W Installation Guide

[https://documentation.meraki.com/MX-](https://documentation.meraki.com/MX-Z/Installation_Guides/MX65W_Installation_Guide)[Z/Installation\\_Guides/MX65W\\_Installation\\_Guide](https://documentation.meraki.com/MX-Z/Installation_Guides/MX65W_Installation_Guide)

Remember to configure outbound trafftic shaping on the Security Appliance following the instructions detailed above.

## <span id="page-6-0"></span>**Device support**

For ongoing support on your Meraki device please reach out to Meraki directly on <https://meraki.cisco.com/support/>